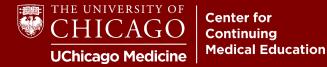

Step 1: Click "Create Account" on the right-hand side of our homepage: cme.uchicago.edu

| Login with UCHAD or CNET ID                                                                                                    | Levisitor login (→ Create account 🛛 🙀                                                                                                    |
|----------------------------------------------------------------------------------------------------|----------------------------------------------------------------------------------------------------|
| Fir                                                                                                    | nd a course Q                                                                                                    |
| Step 2: Click "Create new visitor account."                                                                                                    |                                                                                                    |
| Log in / Create accou                                                                                                    | nt                                                                                                    |
|                                                                                                    |                                                                                                    |
| CNetID & UCHAD Users<br>If you are a member of the University of Chicago faculty, staff or an a<br>Click the link in the "UCHAD or CNET ID" box below to login. For step by | affiliate, please login with your University issued CNetID or UCHAD credentials.<br>step instructions, download the <u>CNetID &amp; UCHAD Login Guide</u> . |
| Visitors - NON CNetID & UCHAD Users                                                                                                    |                                                                                                    |
| If you are not a member of the University of Chicago community and<br>link under "New Account" in the "Visitor" box below. For step by step ins                             | d do not have University issued credentials, please create your login. Click on th<br>tructions, download the <u>Visitor Login Guide</u> .                  |
| Your privacy is important to us. Please read our enhanced Privacy Policy                                                                                                    | , effective May 25, 2018, by clicking <u>here</u> .                                                                                                    |
| Note: Creating multiple accounts, or accounts under the wrong type of<br>any assistance, please email <u>cme@bsd.uchicago.edu</u> .                                         | credentials may lead to discrepancies in credit or account information. If you nee                                                                          |
| UCHAD or CNetID                                                                                                    | Visitor Login                                                                                                    |
| For University of Chicago and Northshore practitioners with a CN-1 So<br>UCHAD.                                                                                             | Non University of Chicago employee or Major Affiliate.                                                                                                    |
| Log in with your CNetID or UCHAD account >                                                                                                    | Visitor login >                                                                                                    |
|                                                                                                    | Create new visitor account >                                                                                                    |

**Step 3:** Begin profile creation by inputting your e-mail address and creating a secure, memorable password.

#### E-mail \*

A valid e-mail address. All e-mails from the system will be sent to this address. The e-ma receive certain news or notifications by e-mail.

# **Password Requirements**

- Password must contain at least one uppercase character.
- Password must be at least 7 characters in length.
- Password must not contain the username.
- Password must contain at least one digit.

Provide a password for the new account in both fields.

### Password \*

Password quality:

Confirm password \*

Step 4: Complete your profile information.

| Prefix            |                    |                  |                   |                   |
|-------------------|--------------------|------------------|-------------------|-------------------|
| - None - 🗸        |                    |                  |                   |                   |
| First name *      |                    |                  |                   |                   |
| For First Name, N | fiddle Name, and L | .ast Name, pleas | se enter your nam | e as you would li |
|                   |                    |                  |                   |                   |
| Middle name       |                    |                  |                   |                   |
| Middle name       |                    |                  |                   |                   |
|                   |                    |                  |                   |                   |
| Last name *       |                    |                  |                   |                   |
|                   |                    |                  |                   |                   |

**Provide the correct information in the "Degree/Licensure" field.** This field will determine the credit type you are eligible for (i.e., "MD" for *AMA Category 1 Credit*<sup>TM</sup>).

| Degree/Licensure         | *      |
|--------------------------|--------|
| Please select all that a | apply. |
| l I                      |        |
| APN                      | *      |
| APRN                     | would  |
| Associate's              |        |

# The "Optional Physician Licensing Information" field is not optional for physicians seeking to claim MOC credit. Diplomate numbers and date of birth are required for reporting MOC credit.

## **Optional Physician Licensing Information**

Note that failure to add information will prevent credit reporting to appropriate boards.

Provide your state licensing board, specialty board, and/or NPI information for physician credit reporting purposes. Use the "Add another" button to enter m

By providing your Diplomate ID and date of birth, you agree to give permission for the University of Chicago, Center for Continuing Medical Education to shi date, and credit completion data with both the ACCME and/or selected medical specialties board(s).

#### Boards: State, Medical Specialty, or NPI

#### ID Number: License, Diplomate, or NPI

Type in or select from the list for each type.

- None 
Add another

Date of Birth
Month
Day

Choose an option
Choose an option

**Mobile numbers are required to claim credit for RSS** (i.e., grand rounds, tumor boards, etc.). Attendance and credit can only be claimed by texting in via your confirmed mobile number.

You will receive a text message with a confirmation code upon clicking "Create New Account." See step 6 for confirmation instructions.

| Mobile settings 🔺                               |                            |
|-------------------------------------------------|----------------------------|
| DOMESTIC US MOBILE NUMBERS ONLY                 |                            |
| You will receive a message to confirm your mobi | le information upon login. |
|                                                 |                            |
| Phone number                                    |                            |
|                                                 |                            |

Step 5: Complete the CAPTCHA and click "Create New Account." Your profile will be created!

**Step 6:** If you provided your mobile number, you need to confirm it. Click the "Edit" and the "Mobile" tab to enter your confirmation code. Click "Confirm Number," and you'll be all set!

| Account            | Profile | Mobile               | Twitter a   |
|--------------------|---------|----------------------|-------------|
|                    |         |                      |             |
| Mobile phone n     |         |                      |             |
| Enter the confirma |         | : by SMS to your mot | pile phone. |
| Confirm nu         | imber   | Delete & start       | over        |

# **Need Further Assistance?**

Click on the "Contact Us" tab on the CME website or e-mail us directly at <u>cme@bsd.uchicago.edu</u>. \*\* Do not create a secondary account to access the website. \*\*